# Совместная работа в Qlik Sense

Qlik Sense® May 2022 © QlikTech International AB, 1993–2022. Все права защищены.

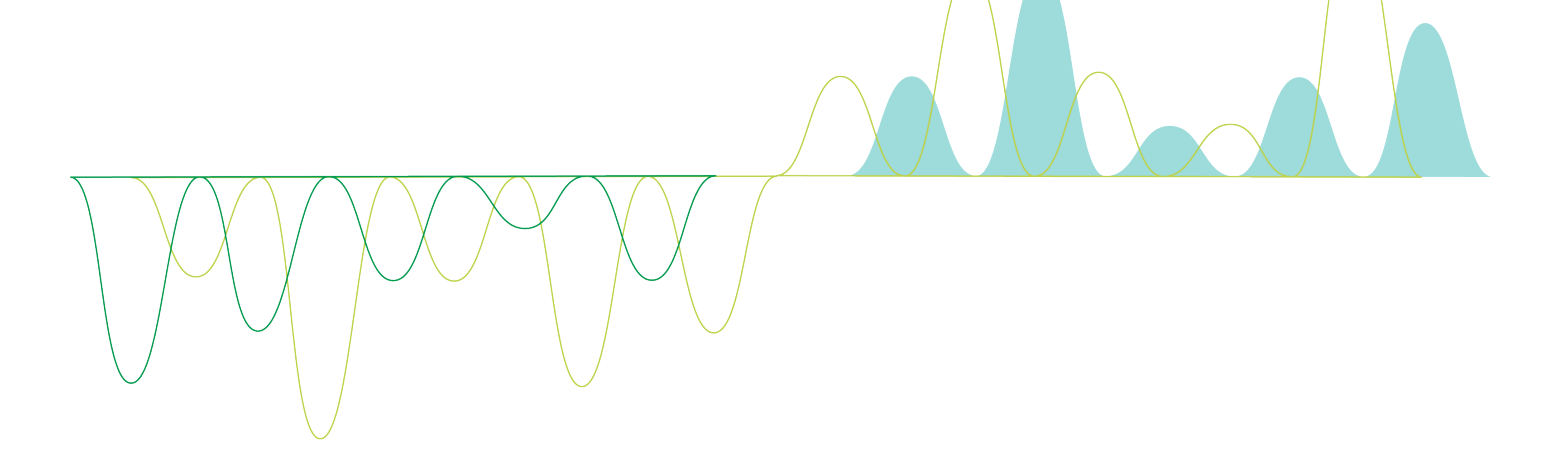

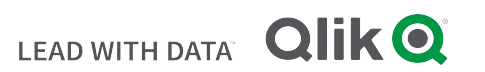

© 2022 QlikTech International AB. All rights reserved. All company and/or product names may be trade names, trademarks and/or registered trademarks of the respective owners with which they are associated.

# **Contents**

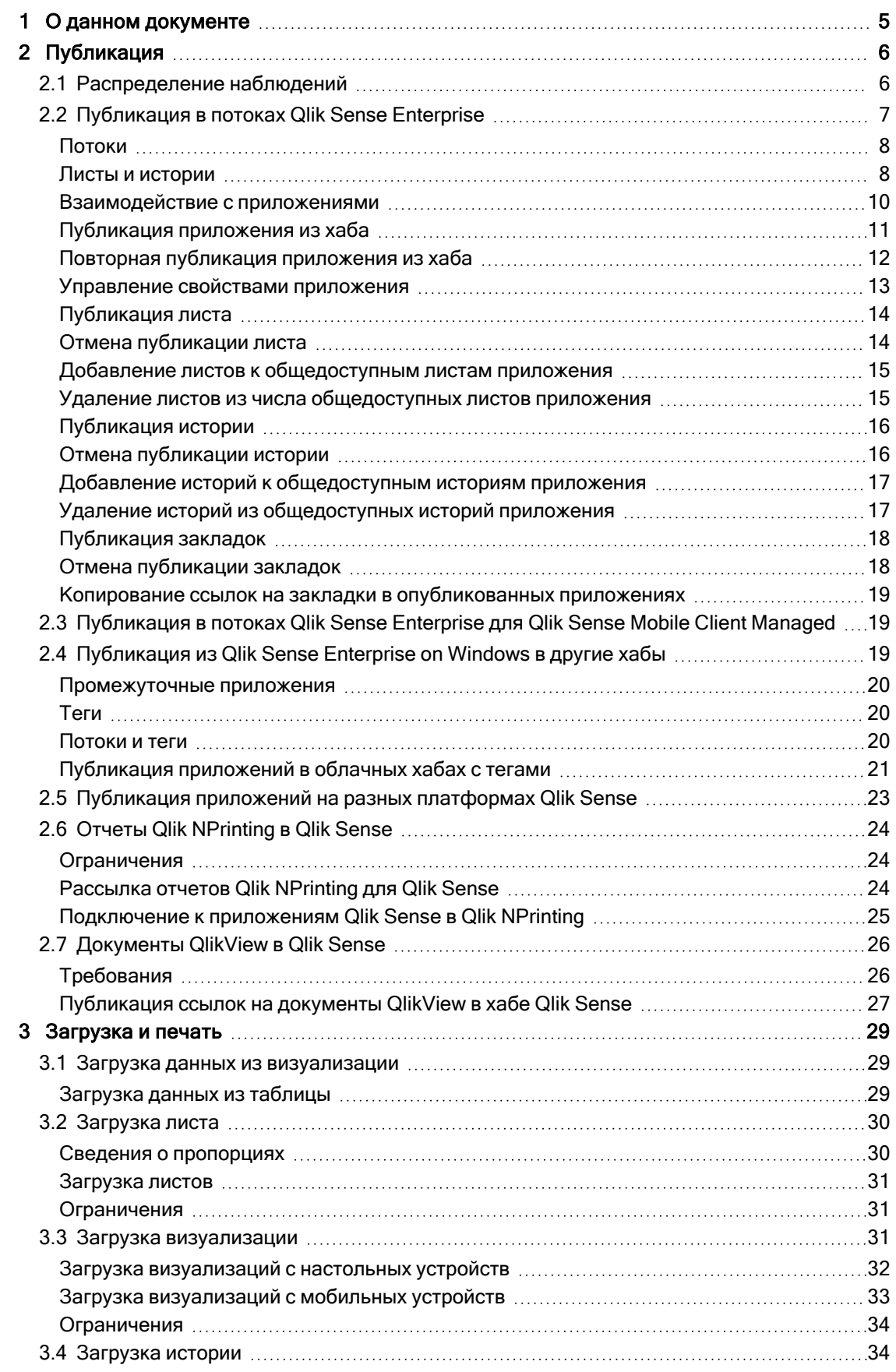

## **Contents**

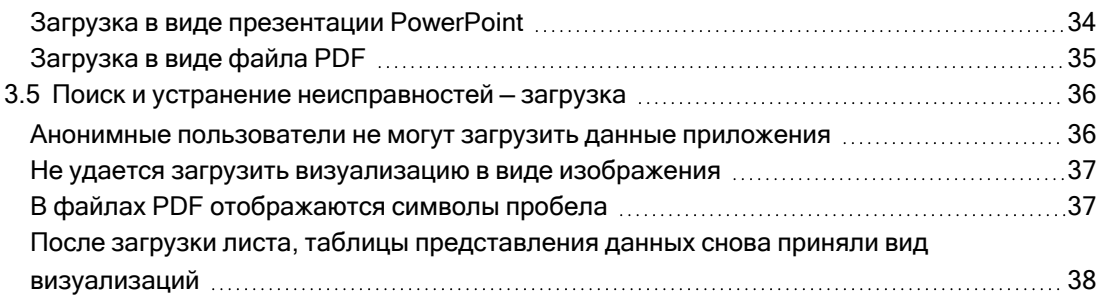

# <span id="page-4-0"></span>1 О данном документе

В этом руководстве представлены действия, необходимые для работы с повествованием, публикации, экспорта и печати, чтобы содержимое стало доступным другим пользователям.

Qlik Sense разработана с учетом особенностей совместной работы и предоставляет инструменты для развития взаимопонимания с целью поддержки решений и влияния на окружающих.

Этот документ извлечен из интерактивной справки для программы Qlik Sense. Этот документ предназначен для тех, кто хочет изучить какие-либо части справки в автономном режиме или распечатать страницы. В отличие от интерактивной справки документ не содержит какую-либо дополнительную информацию.

На сайте [help.qlik.com/sense](http://help.qlik.com/sense) вы найдете интерактивную справку, дополнительные руководства и многое другое.

# <span id="page-5-0"></span>2 Публикация

Публикация — это способ совместного использования содержимого приложения. Приложение публикуется в потоке.

Пользователи, обладающие правом доступа к потоку, могут анализировать данные путем взаимодействия с визуализациями в приложении.

Приложение также можно опубликовать в наборе, после чего оно станет доступным для пользователей за пределами развертывания Qlik Sense Enterprise.

Как правило, приложение публикуется после завершения его разработки. Процесс разработки приложения включает создание визуализаций и настройку представления приложения. Опубликованное приложение можно обновить с использованием нового содержимого и затем опубликовать повторно.

После публикации приложения оно будет заблокировано. Другие пользователи не смогут изменять опубликованные листы и истории, но могут взаимодействовать с ними и использовать их для анализа данных. Новые листы и истории можно одобрить и включить в число общедоступных листов и историй опубликованного приложения. Благодаря этому пользователи могут совместно заниматься разработкой содержимого опубликованного приложения.

В Qlik Sense Enterprise администратор может публиковать приложения из Qlik Management Console. Владельцы приложений также могут публиковать свои приложения из хаба и перемещать опубликованные приложения из одного потока в другой. Для оценки всех опубликованных приложений используются политики распространения, настроенные администратором Qlik Sense. Эти политики определяют размещение приложения в облачном хабе Qlik Sense Enterprise для использования.

<span id="page-5-1"></span>Кроме того, в Qlik Sense Enterprise отчеты можно отправлять из Qlik NPrinting в хаб Qlik Sense Enterprise. Также можно опубликовать ссылку на документ QlikView в хабе Qlik Sense Enterprise.

# 2.1 Распределение наблюдений

В зависимости от развертывания Qlik Sense Enterprise применяются разные способы разработки и публикации приложений.

Приложение можно разработать самостоятельно и затем опубликовать его в потоке, где оно станет доступным для других пользователей. В случае совместной разработки приложения его можно опубликовать в потоке, где ваши коллеги и проверяющие смогут добавлять листы и истории. Эти листы и истории можно включить в общедоступное содержимое приложения перед его публикацией в потоке для пользователей.

Ниже приведен пример процедуры разработки и публикации приложения.

- Опубликуйте приложение в потоке проверки Qlik Sense Enterprise. Созданную модель данных и визуализации в приложении можно опубликовать в потоке, предназначенном для проверки. Таким образом, пользователи хаба Qlik Sense Enterprise смогут получить доступ к вашему приложению, совместно работать с ним и оставлять отзывы.
- Управляйте совместной разработкой опубликованного приложения. После публикации приложения в потоке проверки другие разработчики смогут добавлять в приложение листы и истории. По умолчанию листы и истории являются частными. Однако разработчики могут опубликовать эти листы и истории в сообществе, чтобы сделать их доступными другим пользователям. Владелец приложения может добавлять листы и истории сообщества к общедоступным листам и историям приложения. В ходе дублирования или экспорта эти листы и истории будут включены в приложение.
- Управляйте свойствами приложения.
	- Администраторы Qlik Sense могут создавать пользовательские свойства, которые служат для выполнения таких задач, как ограничение доступа к приложению определенных пользователей или групп. Эти пользовательские свойства можно добавить к приложению в хабе.
- Переместите опубликованное приложение в поток потребления.

По завершении проверки и совместной разработки приложения можно переместить опубликованное приложение в поток потребления, где оно станет доступно конечным пользователям.

#### Опубликуйте приложение повторно.

Либо опубликуйте приложение повторно в целях внесения необходимых изменений в опубликованное приложение. К примеру, это могут быть новые общедоступные листы или обновления модели данных.

Переместите приложение в архивный поток.

<span id="page-6-0"></span>Если в приложении больше нет необходимости, его можно перенести из потока потребления в архивный поток.

## 2.2 Публикация в потоках Qlik Sense Enterprise

Администратор Qlik Sense Enterprise публикует в потоке приложения из Qlik Management Console. Листы и истории в приложении становятся доступны другим пользователям, имеющим право доступа к потоку. Можно публиковать собственные приложения из хаба в поток, к которому есть доступ с правами на публикацию. Также опубликованные приложения можно перемещать из хаба между потоками.

Опубликованное в потоке приложение заблокировано, однако его владелец может изменить эскиз, имя и описание опубликованного приложения. Другие пользователи могут взаимодействовать с визуализациями и анализировать данные. Однако никто не может редактировать общедоступные листы и истории, опубликованные с приложением. При наличии соответствующих прав доступа к опубликованному приложению можно добавлять частные листы и истории.

Если вы являетесь владельцем опубликованного приложения, вы можете включить в приложение частные листы и истории, а также одобрить собственные листы и листы сообщества для включения в число общедоступных листов приложения. Редактирование общедоступных листов и историй приложения не поддерживается, однако вы можете сделать эти листы и истории частными и затем отредактировать их.

<span id="page-7-0"></span>Чтобы изменить опубликованное приложение, опубликуйте его повторно. Опубликованное приложение будет обновлено с использованием содержимого дубликата.

## Потоки

Содержимое в хабе организовано в потоки. Поток представляет собой совокупность приложений, к которым группа пользователей имеет специальный доступ. Пользователи потока могут иметь разные права доступа. Некоторые пользователи могут только читать содержимое в потоке, тогда как другие могут публиковать в нем свое содержимое.

По умолчанию программа Qlik Sense включает в себя поток Everyone, для которого у всех пользователей программы есть права чтения и публикации.

Все пользователи располагают собственными областями для содержимого — Работа и Опубликовано. Работа, где находятся личные неопубликованные приложения. Опубликовано, где находятся ссылки на опубликованные приложения. Благодаря этим ссылкам можно отслеживать состояние опубликованных приложений и выполнять такие задачи, как перемещение или дублирование опубликованного приложения. Также можно отмечать приложения как избранные для быстрого доступа. Область Избранное появляется только после того, как хотя бы одно приложение будет отмечено как избранное, и после обновления страницы.

Права на чтение и публикацию в потоках определены в Qlik Management Console.

Дубликат опубликованного приложения можно использовать в качестве шаблона для нового приложения.

<span id="page-7-1"></span>Можно перемещать собственные приложения из хаба в поток, к которому есть доступ с правами на публикацию.

### Листы и истории

В составе опубликованного приложения можно создавать частные листы и истории. Эти листы и истории можно публиковать в составе приложения. Владелец приложения может добавить опубликованные листы и истории в число общедоступных листов приложения. Также можно удалить из приложения общедоступные листы и истории и сделать их опубликованными листами и историями.

Во время работы с опубликованным приложением листы и истории организованы в разделы в обзоре приложения в зависимости от их статуса.

Вид листа Beginner's tutorial <sup>с</sup> четырьмя разделами; «Общедоступные листы», «Сообщество», «Опубликовано мной» <sup>и</sup> «Мои листы».

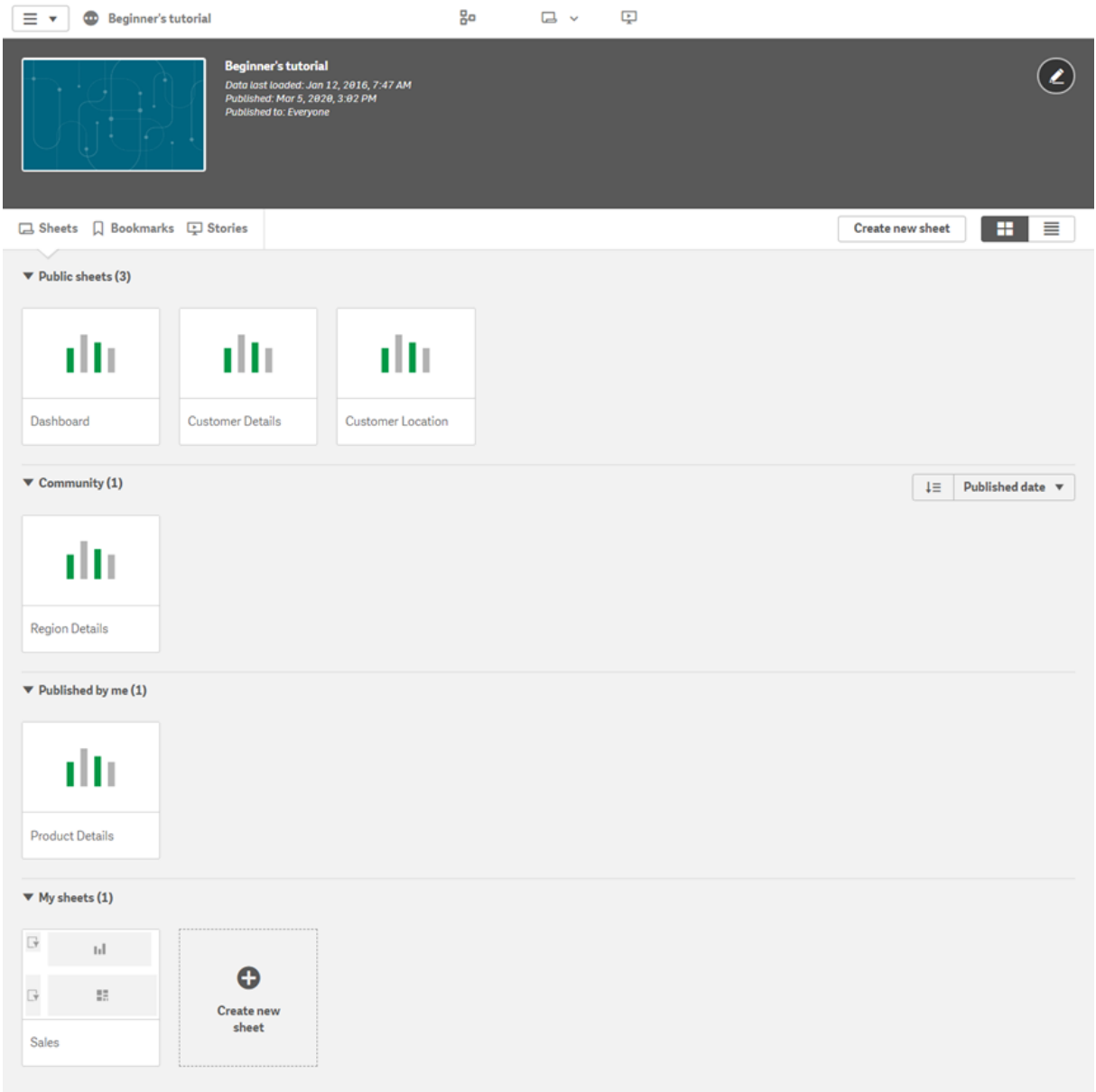

#### Разделы вида листа

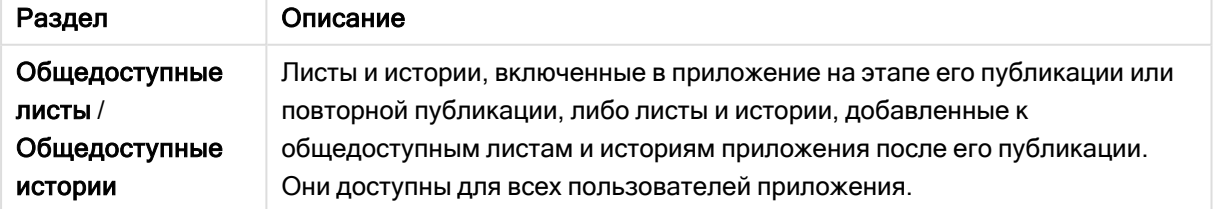

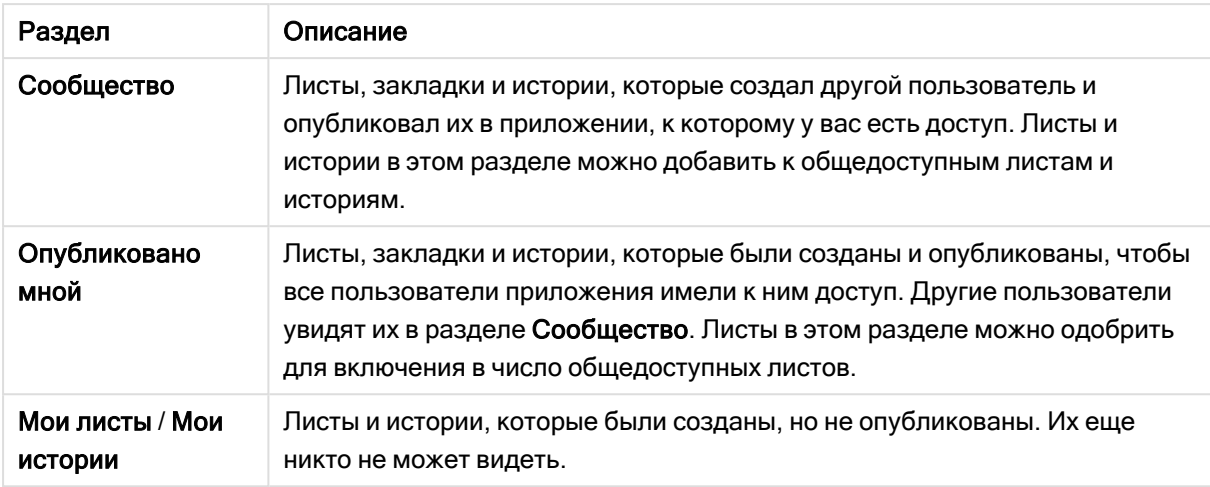

#### <span id="page-9-0"></span>Взаимодействие с приложениями

Доступные в приложении задачи зависят от того, было ли опубликовано приложение.

#### Неопубликованное приложение

Вы можете выполнить следующие действия:

- Изменяйте скрипт загрузки и перезагружайте данные.
- Просматривайте структуру данных и сведения о данных из режима просмотра модели данных.
- Создавайте, изменяйте и удаляйте листы, визуализации и закладки.
- Создавайте основные элементы (измерения, меры и визуализации) для многократного использования.
- Перемещайтесь между листами, историями и закладками.
- Создавайте и очищайте выборки.
- Применяйте/вызывайте закладки повторно.

#### Опубликованное приложение

Вы можете выполнить следующие действия:

- Перемещайтесь между листами.
- Исследуйте листы и визуализации, которые были изначально включены в приложение.
- Просматривайте истории, которые были изначально включены в приложение.
- Создавайте и изменяйте свои собственные листы, визуализации и истории, основанные на данных в приложении.
- Публикуйте созданные листы, истории и закладки, чтобы другие пользователи могли их использовать.
- Отменяйте публикацию созданных листов, историй и закладок, чтобы они снова стали недоступны другим пользователям.
- Обновляйте частные листы.
- Добавляйте опубликованные листы и истории к общедоступным листам и историям.
- Удаляйте листы и истории из числа общедоступных листов и историй.
- Копируйте и вставляйте визуализации между листами.
- Используйте основные элементы (измерения, меры и визуализации), которые были изначально включены в приложение.
- Создавайте и изменяйте свои собственные закладки.
- Создавайте и очищайте выборки.
- Применяйте/вызывайте закладки повторно.
- Работайте с просмотром модели данных, если вы являетесь владельцем приложения с правами по умолчанию.

Недоступные действия:

- Изменить скрипт загрузки или перезагрузить данные.
- Работать с просмотром модели данных, если вы не являетесь владельцем приложения.
- Изменить визуализации, листы, истории и закладки, которые были изначально включены в приложение.
- <span id="page-10-0"></span>• Изменить опубликованные листы и истории.

## Публикация приложения из хаба

Созданное приложение можно опубликовать в потоке, к которому есть доступ с правами на публикацию. После публикации в потоке приложение можно переместить в другой поток, к которому есть доступ с правами на публикацию.

При публикации в потоке приложение добавляется в этот поток. Ссылка на приложение добавляется в раздел Опубликовано и помечается значком  $\gtrapprox$ , указывающим на то, что приложение находится в потоке. Благодаря этому можно отслеживать состояние опубликованных приложений и выполнять такие задачи, как перемещение или дублирование опубликованного приложения. В ходе публикации приложения также можно добавить или удалить свойства приложения, созданные администратором Qlik Sense. Для получения сведений о свойствах приложения см. [Управление](#page-12-0) свойствами приложения (page 13).

После публикации приложения или перемещения опубликованного приложения из одного потока в другой его листы и истории станут доступными для других пользователей, имеющих доступ к потоку, которому принадлежит опубликованное приложение.

Обзор Значения переменных недоступен <sup>в</sup> опубликованных приложениях. Если необходимо добавить или изменить значения переменных <sup>в</sup> опубликованном приложении, используйте элемент управления для ввода значения переменной, доступный <sup>в</sup> Dashboard Bundle.

Из QMC опубликованное приложение можно только удалить.

Во избежание доступа <sup>к</sup> данным <sup>с</sup> ограниченным доступом после публикации приложения удалите все прикрепленные файлы <sup>с</sup> параметрами доступа <sup>к</sup> секции. Публикуемое приложение включает прикрепленные файлы. При копировании публикуемого приложения прикрепленные файлы включаются <sup>в</sup> копию. Однако, если <sup>к</sup> прикрепленным файлам данных были применены ограничения доступа <sup>к</sup> секции, при копировании прикрепленных файлов параметры доступа <sup>к</sup> секции не сохраняются, поэтому пользователи скопированного приложения могут видеть все данные прикрепленных файлов.

Выполните следующие действия.

- 1. В разделе Работа в хабе выберите приложение щелчком правой кнопкой мыши и выполните одно из следующих действий.
	- Выберите Опубликовать.
	- Выберите Переместить.
- 2. В раскрывающемся списке Имя потока выберите поток, в котором необходимо опубликовать приложение.

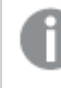

При наличии доступа только <sup>к</sup> одному потоку раскрывающийся список не отображается.

3. В поле Имя приложения введите имя (дополнительно). В этом поле отображается имя приложения, выбранного в хабе.

> В потоке можно опубликовать несколько приложений <sup>с</sup> одинаковыми именами. Qlik Sense указывает на наличие <sup>в</sup> потоке опубликованных приложений <sup>с</sup> одинаковыми именами.

- 4. Чтобы добавить свойства приложения, щелкните Управление, выберите свойства приложения и значения, затем щелкните Применить.
- 5. Щелкните Опубликовать или Переместить.

Теперь приложение опубликовано в выбранном потоке. В разделе Опубликованное появляется запись опубликованного приложения, ведущая на это приложение в новом потоке.

Если во время просмотра потока пользователем в этом потоке появляется опубликованное или перемещенное приложение, пользователь получит уведомление и сможет обновить список приложений потока.

## <span id="page-11-0"></span>Повторная публикация приложения из хаба

Возможно, после публикации приложения в потоке вам потребуется внести изменения в основное содержимое приложения без удаления приложения из потока.

К примеру, можно продолжить разработку и усовершенствование уже опубликованного приложения без потери частного содержимого и содержимого сообщества в опубликованном приложении. Для повторной публикации приложения необходимо создать дубликат опубликованного приложения. Дубликат содержит ссылку на исходное приложение. Теперь можно внести изменения в дубликат приложения и повторно опубликовать его в потоке, где уже находится опубликованное приложение.

При повторной публикации все содержимое основного раздела перезаписывается содержимым дубликата. При повторной публикации приложения содержимое исходного приложения, такое как частные листы и истории, а также листы и истории сообщества, сохраняется.

Приложение также можно повторно опубликовать из QMC.

#### Выполните следующие действия.

- 1. В разделе Работа правой кнопкой мыши щелкните дубликат приложения и выберите Опубликовать.
- 2. Выберите Заменить существующее приложение.
- <span id="page-12-0"></span>3. Щелкните Опубликовать повторно.

#### Управление свойствами приложения

Администратор Qlik Sense может создавать пользовательские свойства для приложений в QMC.

Эти свойства можно использовать для выполнения таких задач, как создание политик распространения, ограничивающих доступ к приложениям. Администратор может создать пользовательское свойство для пользователей или групп, а затем добавить в это свойство имена пользователей или групп в качестве значений. Пользовательские свойства и определенные значения в составе этих свойств можно применять к приложениям в разделе Работа и в потоках, а также в ходе публикации или перемещения приложений.

К неопубликованному приложению можно добавить свойства, однако они могут не применяться <sup>в</sup> зависимости от параметров пользовательских свойств, настройкой которых занимается администратор Qlik Sense.

Свойства приложения можно просмотреть в диалоговом окне Управление свойствами и в окне сведений о приложении.

#### Выполните следующие действия.

1. Щелкните приложение в хабе правой кнопкой мыши и выберите Управление свойствами. Также доступ к окну Управление свойствами можно получить из окна сведений о приложении. Шелкните элемент $\bigoplus$  на приложении, затем шелкните Управление.

- 2. Выполните одно из следующих действий:
	- Чтобы добавить к приложению свойства, выберите свойство приложения, а затем из этого свойства выберите значения. Можно выполнить поиск значений
	- Чтобы удалить свойства приложения, щелкните элемент  $\bullet$  на значении свойства.
- <span id="page-13-0"></span>3. Щелкните Применить.

## Публикация листа

Вы можете опубликовать созданные листы, чтобы они были доступны для просмотра другим пользователям.

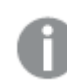

Вы можете опубликовать листы только как часть опубликованного приложения.

Выполните следующие действия.

- 1. Для просмотра листов из обзора приложения щелкните элемент $\Box$ .
- 2. Щелкните правой кнопкой мыши лист для публикации и выберите команду Опубликовать. Откроется диалоговое окно Опубликовать лист.
- 3. Щелкните Опубликовать.

Лист будет опубликован и перемещен из раздела Мои листы в раздел Опубликовано мной.

Другие пользователи, которые имеют доступ к этому приложению, смогут увидеть опубликованный лист в разделе Сообщество.

Лист также можно опубликовать в виде листа, щелкнув элемент $\mathrel{\mathop:}\mathrel{\Xi}$  и выбрав команду Опубликовать лист или щелкнув правой кнопкой мыши на листе <sup>в</sup> навигаторе листов.

## <span id="page-13-1"></span>Отмена публикации листа

Чтобы отменить доступность опубликованного листа для других пользователей, можно отменить его публикацию.

#### Выполните следующие действия.

- 1. Для просмотра листов из обзора приложения щелкните элемент $\Box$ .
- 2. Опубликованный лист находится в разделе Опубликовано мной.
- 3. Щелкните правой кнопкой мыши на листе и выберите команду Отменить публикацию. Откроется диалоговое окно Отменить публикацию листа.
- 4. Щелкните Отменить публикацию. Публикация будет отменена и лист будет перемещен из раздела Опубликовано мной в раздел Мои листы.

Лист больше не доступен другим пользователям приложения.

Публикацию листа также можно отменить в виде листа, щелкнув элемент $\mathbb{H}$  и выбрав команду Отменить публикацию листа или щелкнув правой кнопкой мыши на листе <sup>в</sup> навигаторе листов.

## <span id="page-14-0"></span>Добавление листов к общедоступным листам приложения

Можно одобрить опубликованные листы, принадлежавшие вам или сообществу, для добавления их к общедоступным листам приложения.

Листы, добавленные к общедоступным листам, в отличие от опубликованных листов, включаются при дублировании или экспорте приложения. За счет добавления листов к общедоступным листам приложения можно совместно заниматься разработкой общедоступных листов приложения.

#### Выполните следующие действия.

• В приложении правой кнопкой мыши щелкните лист сообщества или один из опубликованных листов и выберите Одобрить.

Теперь лист входит в число общедоступных листов приложения.

Лист также можно добавить в вид листа, щелкнув элемент $\mathrel{\mathop:}\mathrel{\Xi}$  и выбрав команду Одобрить или щелкнув правой кнопкой мыши на листе <sup>в</sup> навигаторе листов.

## <span id="page-14-1"></span>Удаление листов из числа общедоступных листов приложения

Из приложения можно удалить как общедоступные листы, изначально содержавшиеся в нем, так и листы, одобренные для включения в число общедоступных листов.

После удаления общедоступный лист перемещается в раздел приложения Опубликовано мной, если лист опубликован вами, или в раздел Сообщество, если он опубликован другим пользователем. Если лист принадлежал другому пользователю, этот пользователь снова станет владельцем листа. Лист, удаленный из числа общедоступных листов, в ходе дублирования или экспорта приложения не включается в состав приложения.

#### Выполните следующие действия.

• В приложении правой кнопкой мыши щелкните основной лист и выберите Отменить одобрение.

Лист будет перемещен в раздел Опубликовано мной или в раздел Сообщество.

Лист также можно удалить из вида листа, щелкнув элемент $\Xi$  и выбрав команду Отменить одобрение или щелкнув правой кнопкой мыши на листе <sup>в</sup> навигаторе листов.

## <span id="page-15-0"></span>Публикация истории

Вы можете опубликовать созданные истории, чтобы они были доступны для просмотра другим пользователям.

Вы можете опубликовать истории только как часть опубликованного приложения.

Выполните следующие действия.

- 1. Из обзора приложения щелкните элемент Д для просмотра историй.
- 2. Щелкните правой кнопкой мыши историю для публикации и выберите команду Опубликовать.

Откроется диалоговое окно Опубликовать историю.

3. Щелкните Опубликовать.

История будет опубликована и перемещена из раздела Мои истории в раздел Опубликовано мной.

Другие пользователи, которые имеют доступ к этому приложению, смогут увидеть опубликованную историю в разделе Сообщество.

Историю также можно опубликовать в виде повествования, щелкнув элемент $\Xi$  и выбрав команду Опубликовать историю или щелкнув правой кнопкой мыши на истории <sup>в</sup> навигаторе историй.

## <span id="page-15-1"></span>Отмена публикации истории

Чтобы отменить доступность опубликованной истории для других пользователей, можно отменить ее публикацию.

#### Выполните следующие действия.

- 1. Из обзора приложения щелкните элемент Для просмотра историй.
- 2. Опубликованная история находится в разделе Опубликовано мной.
- 3. Щелкните правой кнопкой мыши или выполните длительное нажатие на истории и выберите команду Отменить публикацию. Откроется диалоговое окно Отменить публикацию истории.
- 4. Щелкните Отменить публикацию. Публикация будет отменена и история будет перемещена из раздела Опубликовано мной в раздел Мои истории.

История больше не доступна другим пользователям приложения.

Публикацию истории также можно отменить <sup>в</sup> виде повествования, щелкнув элемент <sup>и</sup> выбрав команду Отменить публикацию истории или щелкнув правой кнопкой мыши на истории <sup>в</sup> навигаторе историй.

## <span id="page-16-0"></span>Добавление историй к общедоступным историям приложения

Можно одобрить опубликованные истории, принадлежавшие вам или сообществу, для добавления их к общедоступным историям приложения.

Истории, добавленные к общедоступным историям, в отличие от опубликованных историй, включаются при дублировании или экспорте приложения. За счет добавления историй к общедоступным историям приложения можно совместно заниматься разработкой общедоступных историй приложения.

#### Выполните следующие действия.

• В приложении правой кнопкой мыши щелкните историю сообщества или одну из опубликованных историй и выберите Одобрить.

Теперь история входит в число общедоступных историй приложения.

Историю также можно добавить в вид повествования, щелкнув элемент $\Xi$  и выбрав команду Одобрить или щелкнув правой кнопкой мыши на истории <sup>в</sup> навигаторе историй.

## <span id="page-16-1"></span>Удаление историй из общедоступных историй приложения

Из приложения можно удалить как общедоступные истории, изначально содержавшиеся в нем, так и истории, одобренные для включения в число общедоступных историй.

После удаления общедоступная история перемещается в раздел приложения Опубликовано мной, если история опубликована вами, или в раздел Сообщество, если она опубликована другим пользователем. Если история принадлежала другому пользователю, этот пользователь снова станет владельцем истории. История, удаленная из числа общедоступных историй, в ходе дублирования или экспорта приложения не включается в состав приложения.

#### Выполните следующие действия.

• В приложении правой кнопкой мыши щелкните общедоступную историю и выберите Отменить одобрение.

История будет перемещена в раздел Опубликовано мной или в раздел Сообщество.

Историю также можно удалить из вида повествования, щелкнув элемент: $\Xi$  и выбрав команду Отменить одобрение или щелкнув правой кнопкой мыши на истории <sup>в</sup> навигаторе историй.

## <span id="page-17-0"></span>Публикация закладок

Закладки, созданные в разделе Сообщество, можно опубликовать в окне обзора приложения. Эти закладки могут применять все, у кого есть доступ к этому приложению.

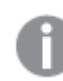

Закладки можно опубликовать только как часть опубликованного приложения.

Выполните следующие действия.

- 1. Из обзора приложения щелкните элемент  $\Pi$  для просмотра закладок.
- 2. Щелкните правой кнопкой мыши на закладке для публикации и выберите команду Опубликовать.

Откроется диалоговое окно Опубликовать закладку.

3. Щелкните Опубликовать.

Закладка будет опубликована и перемещена из раздела Мои листы в раздел Опубликовано мной.

Другие пользователи, которые имеют доступ к этому приложению, смогут увидеть опубликованную закладку в разделе Сообщество.

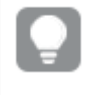

Можно также опубликовать закладку <sup>в</sup> виде листа, щелкнув закладку правой кнопкой мыши <sup>в</sup> разделе Закладки.

## <span id="page-17-1"></span>Отмена публикации закладок

Чтобы отменить доступность опубликованной закладки для других пользователей, можно отменить ее публикацию.

#### Выполните следующие действия.

- 1. Из обзора приложения щелкните элемент  $\Pi$  для просмотра закладок.
- 2. Опубликованная закладка находится в разделе Опубликовано мной.
- 3. Щелкните правой кнопкой мыши на закладке и выберите команду Отменить публикацию. Откроется диалоговое окно Отменить публикацию закладки.
- 4. Щелкните Отменить публикацию. Публикация будет отменена, и закладка будет перемещена из раздела Опубликовано мной в раздел Мои закладки.

Закладка больше не доступна другим пользователям приложения.

Можно также отменить публикацию закладки <sup>в</sup> виде листа, щелкнув закладку правой кнопкой мыши <sup>в</sup> разделе Закладки.

## <span id="page-18-0"></span>Копирование ссылок на закладки в опубликованных приложениях

Можно создавать и совместно использовать ссылки на закладки в разделах Общедоступная или Сообщество. Для копирования ссылки на закладку щелкните закладку правой кнопкой мыши и выберите Копировать ссылку. С помощью ссылки пользователь переходит в приложение с примененной закладкой. Ссылка работает только для пользователей, имеющих разрешение на доступ к приложению.

# <span id="page-18-1"></span>2.3 Публикация в потоках Qlik Sense Enterprise для Qlik Sense Mobile Client Managed

Приложения Qlik Sense и гибридные веб-приложения, опубликованные в потокеQlik Sense Enterprise , доступны для просмотра при помощи приложения Qlik Sense Mobile Client Managed.

Пользователи, установившие приложение Qlik Sense Mobile Client Managed, могут взаимодействовать с приложением Qlik Sense в потоке при наличии соответствующих прав доступа.

Как правило, для разработки и публикации приложений Qlik Sense используется веб-браузер с подключением к серверу Qlik Sense Enterprise. После публикации администратором Qlik Sense приложения или гибридного веб-приложения оно также будет доступно в приложении Qlik Sense Mobile Client Managed. Версия Qlik Sense November 2018 необходима для доступа к гибридным вебприложениям из приложения Qlik Sense Mobile Client Managed.

Администратор настраивает права доступа в QMC. Кроме того, администратор может настроить загрузку приложения Qlik Sense из потока в приложении Qlik Sense Mobile Client Managed. Загруженное приложение Qlik Sense также доступно для просмотра в автономном режиме.

Публикация в мобильном приложении не требует установки приложения Qlik Sense Mobile Client Managed. Однако, если планируется использовать мобильное приложение, рекомендуется убедиться в надлежащей работе всех приложений Qlik Sense в мобильном приложении.

# <span id="page-18-2"></span>2.4 Публикация из Qlik Sense Enterprise on Windows в другие хабы

Чтобы сделать приложения доступными для пользователей, не обладающих правами доступа к хабу Qlik Sense Enterprise on Windows, можно опубликовать их в облачном хабе.

В развертывании со средой Multi-Cloud Qlik Sense Enterprise администратор Qlik Sense создает политики распространения в QMC. Затем администратор Qlik Sense создает потоки для приложений. В ходе публикации или перемещения приложения в поток с примененными свойствами приложения в отношении политики распространения Qlik Sense копирует приложение в облачный хаб. В облачном хабе скопированное приложение находится в состоянии промежуточного. Затем администратор клиента или аналитики открывает доступ к промежуточному приложению в управляемом пространстве в облачном хабе.

## <span id="page-19-0"></span>Промежуточные приложения

В Qlik Sense SaaS приложения без владельцев, которые не находятся в пространствах, называются промежуточными приложениями. Когда приложение публикуется в облачном хабе из Qlik Sense Enterprise on Windows, у него не будет владельца или пространства. Администратор клиента или аналитики с помощью Консоль управления может назначить его управляемому пространству.

<span id="page-19-1"></span>Для получения дополнительной информации об управлении промежуточными приложениями в Консоль управления см. раздел Управление [приложениями](/en-us/cloud-services/Subsystems/Hub/Content/Sense_Hub/Admin/mc-administer-apps.htm).

## Теги

Если требуется использовать теги в приложениях, распространенных из Qlik Sense под управлением клиента в Qlik Cloud, необходимо создать пользовательское свойство под именем Tags, а затем добавить подходящие значения, которые можно использовать при распространении приложения. Если распространенное приложение имеет значение тега Sales, это значение синхронизируется с облачным приложением и отображается в сведениях о приложении. Если распространенное приложение не имеет значения тега, отображаемое значение в сведениях о приложении остается пустым.

## <span id="page-19-2"></span>Потоки и теги

Администратор Qlik Sense может настроить политику распространения, которая определяет размещение опубликованных приложений с добавленными свойствами приложения с одним или несколькими тегами в облачном хабе.

При публикации приложения в потоке в Qlik Sense Enterprise on Windows политики распространения определяют конечные облачные хабы, в которых размещается приложение с тегами. В ходе публикации в хабе Qlik Sense Enterprise on Windows можно настроить свойства приложения, определяющие конечный облачный хаб и теги. При публикации приложения Qlik Sense Enterprise on Windows копирует приложение из потока в облачный хаб с тегами. Конечная коллекция для размещения приложения определяется политиками распространения, которыми управляет администратор Qlik Sense.

Приложения можно опубликовать только в одном потоке. Однако их можно публиковать с несколькими тегами в нескольких облачных хабах.

Администратор может просмотреть время последней синхронизации <sup>в</sup> свойствах потока.

В зависимости от организации можно как удалить приложение, так <sup>и</sup> переместить его <sup>в</sup> архивный поток, для которого не применяются политики распространения.

Приложения с тегами можно изменять в хабе Qlik Sense Enterprise on Windows аналогично приложениям в любом другом потоке Qlik Sense Enterprise on Windows. В хабе Qlik Sense Enterprise on Windows. Вы можете выполнить следующие действия:

- Дублирование приложений в потоке.
- Повторная публикация приложения в потоке.
- Управление пользовательскими свойствами приложения.
- Откройте приложение в разделе Опубликованное.

После открытия приложения в Qlik Sense Enterprise on Windows можно выполнить следующие действия:

- Публикация и отмена публикации личных листов и историй.
- <span id="page-20-0"></span>• Добавление общедоступных листов и историй в приложение и удаление их.

## Публикация приложений в облачных хабах с тегами

Приложения можно публиковать в облачных хабах с тегами, к которым есть доступ с правом записи. Эта операция выполняется одновременно с публикацией в потоке. Также в облачных хабах с тегами можно опубликовать приложения, уже находящиеся в потоке.

При публикации приложения в потоке в Qlik Sense Enterprise on Windows созданные администратором Qlik Sense политики распространения определяют конечные облачные хабы, которые получат приложение с тегами, при помощи пользовательских свойств приложения. В ходе публикации приложения в потоке можно настроить свойства приложения, которые будут определять конечный облачный хаб и теги. Можно также применить свойства приложения к уже опубликованному приложению в потоке. После настройки свойств Qlik Sense копирует приложение из потока в выбранные облачные хабы с выбранными тегами.

После того как приложение будет опубликовано в облачном хабе, администратор клиента или аналитики может открыть доступ к промежуточному приложению в пространстве в облачном хабе.

Если развертывание содержит несколько облачных хабов, необходимо выбрать один хаб.

Во избежание доступа <sup>к</sup> данным <sup>с</sup> ограниченным доступом после публикации приложения удалите все прикрепленные файлы <sup>с</sup> параметрами доступа <sup>к</sup> секции. Публикуемое приложение включает прикрепленные файлы. При копировании публикуемого приложения прикрепленные файлы включаются <sup>в</sup> копию. Однако, если <sup>к</sup> прикрепленным файлам данных были применены ограничения доступа <sup>к</sup> секции, при копировании прикрепленных файлов параметры доступа <sup>к</sup> секции не сохраняются, поэтому пользователи скопированного приложения могут видеть все данные прикрепленных файлов.

Опубликованное приложение можно удалить из облачного хаба. Для этого следует удалить применяющиеся к приложению свойства. В случае удаления приложения оно также удаляется из облачного хаба. Если приложение больше не будет отправляться в облачный хаб, то оно в нем будет удалено.

#### Публикация приложения в облачных хабах с тегами

Теги <sup>и</sup> пользовательские свойства конечного облачного хаба определяются администратором Qlik Sense. Имена могут отличаться от имен, которые используются <sup>в</sup> данной процедуре.

Выполните следующие действия.

- 1. В разделе Работа в хабе Qlik Sense Enterprise on Windows щелкните приложение правой кнопкой мыши, а затем выберите Опубликовать.
- 2. Выберите поток в раскрывающемся списке Имя потока.

При наличии доступа только <sup>к</sup> одному потоку раскрывающийся список не отображается.

3.

В потоке можно опубликовать несколько приложений <sup>с</sup> одинаковыми именами. Qlik Sense указывает на наличие <sup>в</sup> потоке опубликованных приложений <sup>с</sup> одинаковыми именами.

- 4. При необходимости можно переименовать приложение в поле Имя приложения. В этом поле отображается имя приложения, выбранного в хабе.
- 5. Щелкните Управление.
- 6. В области Теги выберите один или несколько тегов из списка значений.
- 7. Щелкните Применить.
- 8. Щелкните Опубликовать.

Теперь опубликованное промежуточное приложение находится в облачном хабе с тегами, указанными в диалоговом окне Управление свойствами. Администратор клиента может теперь добавить промежуточное приложение в управляемое пространство.

## Распространение опубликованного приложения в потоке в облачных хабах с тегами

Выполните следующие действия.

- 1. Щелкните приложение в потоке правой кнопкой мыши и выберите Управление свойствами.
- 2. В области Теги выберите один или несколько тегов из списка значений.
- 3. Щелкните Применить.

Теперь опубликованное промежуточное приложение находится в облачном хабе с тегами, указанными в диалоговом окне Управление свойствами. Администратор клиента может теперь добавить промежуточное приложение в управляемое пространство.

#### Изменение тегов опубликованного приложения

Выполните следующие действия.

- 1. Щелкните приложение в потоке правой кнопкой мыши и выберите Управление свойствами.
- 2. Изменяйте теги по необходимости.
- <span id="page-22-0"></span>3. Щелкните Применить.

Если выбран новый тег, приложение будет распространено в соответствующем клиенте.

# 2.5 Публикация приложений на разных платформах Qlik Sense

Публикация приложений с переносом непосредственно с одной платформы Qlik Sense на другую не поддерживается.

К примеру, нельзя опубликовать приложение с платформы Qlik Sense Desktop на Qlik Sense Enterprise. Вместо этого необходимо загрузить копию приложения с одной платформы и затем загрузить ее на другую платформу. После этого можно будет опубликовать копию приложения на конечной платформе.

Для получения информации <sup>о</sup> порядке обмена данными между платформами Qlik посетите страницу сведений <sup>о</sup> соблюдении требований Общего [регламента](https://www.qlik.com/us/trust/gdpr) по защите [данных](https://www.qlik.com/us/trust/gdpr) (GDPR).

Публикация приложений <sup>в</sup> Qlik Sense Desktop не поддерживается.

При копировании приложения на другую платформу необходимо учесть следующее.

- Вам потребуется повторно создать подключения к данным на конечной платформе.
- Конечная платформа может не поддерживать некоторые функции.

• Для выполнения некоторых действий требуются соответствующие права. К примеру, только администратор Qlik Sense Enterprise может импортировать или экспортировать приложения из Qlik Management Console.

В Qlik Sense Enterprise приложения можно импортировать и экспортировать в QMC.

В Qlik Sense SaaS приложения можно импортировать и экспортировать в хаб. Для экспорта щелкните ••• на приложении. Для импорта щелкните Добавить новое, а затем  $^-$  Загрузить приложение.

<span id="page-23-0"></span>В Qlik Sense Desktop приложения могут быть скопированы в это расположение или из него: C:\Пользователи\имя пользователя\Documents\Qlik\Sense\Apps

# 2.6 Отчеты Qlik NPrinting в Qlik Sense

Отчеты можно отправлять из Qlik NPrinting в хаб Qlik Sense.

Получатели должны быть зарегистрированными пользователями, входящими в группу пользователей Active Directory в Qlik Sense и Qlik NPrinting. Отчеты являются частными, их просмотр доступен только пользователю, которому они отправлены.

<span id="page-23-1"></span>Чтобы просмотреть отчеты из хаба, щелкните Отчеты. Существуют следующие форматы отчетов: PDF, Excel, Word, PowerPoint, PixelPerfect и HTML.

## Ограничения

- Удалить отчеты Qlik NPrinting из хаба Qlik Sense невозможно.
- <span id="page-23-2"></span>• Найти отчеты с помощью поиска Qlik Sense не удастся.

## Рассылка отчетов Qlik NPrinting для Qlik Sense

Можно составить расписание рассылки отчетов Qlik NPrinting для Qlik Sense.

#### Требования

Чтобы разрешить и настроить рассылку отчетов Qlik NPrinting для Qlik Sense, необходимо следующее:

- Qlik NPrinting версии 17.1 или новее.
- Сертификаты (client.pfx, server.pfx и root.cer) экспортированы системным администратором Qlik Sense из Qlik Sense QMC. При экспорте сертификатов необходимо указать секретный ключ.
- <sup>l</sup> Сертификаты установлены администратором Qlik NPrinting на все компьютеры, где используется Qlik NPrinting scheduler service.
- Создано правило брандмауэра, в соответствии с которым разрешены входящие подключения к порту 4243 Qlik Sense QRS.
- Чтобы настроить рассылку отчетов в Qlik NPrinting, вы должны быть пользователем Qlik NPrinting scheduler service с разрешениями на выполнение задач из раздела Опубликовать. Также необходима следующая информация:
	- $\degree$  адрес центрального узла для сервера Qlik Sense. Данный адрес доступен в Qlik Sense QMC в разделе Узлы.

Подробные инструкции по установке сертификатов <sup>и</sup> настройке рассылки отчетов из Qlik NPrinting <sup>в</sup> Qlik Sense см. <sup>в</sup> справке Qlik NPrinting.

Выполните следующие действия.

- 1. Выполните вход в Qlik NPrinting в качестве пользователя с разрешениями на выполнение задач из раздела Опубликовать.
- 2. Выберите Назначения, а затем выберите Хаб. Добавьте хаб Qlik Sense в качестве места назначения. Для сервера Qlik Sense необходим адрес центрального узла.
- <span id="page-24-0"></span>3. Создайте задание Опубликовать, затем укажите приложение, отчеты, пользователей, расписание и хаб Qlik NPrinting в качестве мест назначения.

## Подключение к приложениям Qlik Sense в Qlik NPrinting

Можно создавать подключения из Qlik NPrinting к приложениям Qlik Sense. Затем можно использовать эти данные для создания и разработки отчетов в Qlik NPrinting.

#### Требования

Чтобы создавать и использовать подключения из Qlik NPrinting к приложениям Qlik Sense, необходимо следующее:

- В данном случае применяются те же требования к сертификатам, что и для рассылки отчетов из Qlik NPrinting в Qlik Sense. Однако сертификаты должны быть установлены на всех компьютерах Qlik NPrinting Engine.
- Создано правило брандмауэра, в соответствии с которым разрешены входящие подключения к порту 4243 Qlik Sense QRS.
- Чтобы создать подключение к приложению Qlik Sense в Qlik NPrinting, вы должны быть пользователем Qlik NPrinting с разрешениями на выполнение задач из раздела Подключения. Также необходима следующая информация:
	- $\degree$  прокси-адрес (полное имя компьютера) сервера Qlik Sense;
	- $\circ$  идентификатор приложения Qlik Sense; Данный идентификатор доступен в Qlik Sense QMC в разделе Приложения
	- $\degree$  домен Windows и имя пользователя администратора Qlik Sense. Данный адрес доступен в Qlik Sense QMC в разделе Пользователи.

Подробные инструкции по установке сертификатов <sup>и</sup> настройке подключений из Qlik NPrinting <sup>к</sup> приложениям Qlik Sense см. <sup>в</sup> справке Qlik NPrinting.

Для создания подключения к отчету Qlik Sense выполните в Qlik NPrinting следующие действия:

- 1. Выполните вход в Qlik NPrinting в качестве пользователя с разрешениями на выполнение задач из раздела Подключения.
- 2. В раскрывающемся списке Приложения выберите Приложения. Щелкните Создать приложение, чтобы создать новое приложение Qlik NPrinting.
- 3. Выберите Приложения, а затем Подключения. Щелкните Создать подключение, выберите только что созданное приложение, а затем щелкните Qlik Sense в поле Источник. Для завершения процесса создания подключения понадобится следующая информация:
	- прокси-адрес (полное имя компьютера) сервера Qlik Sense;
	- идентификатор приложения Qlik Sense;
	- домен Windows и имя пользователя администратора Qlik Sense.

# <span id="page-25-0"></span>2.7 Документы QlikView в Qlik Sense

Можно опубликовать ссылку на документ QlikView в хабе Qlik Sense вместо рассылки файлов по электронной почте или в определенную папку.

Этот способ можно использовать, когда необходимо предоставить общий доступ к документу QlikView от имени зарегистрированного пользователя, который входит в группу пользователей Active Directory в QlikView и Qlik Sense. В QlikView администратор должен настраивать рассылку для Qlik Sense.

## <span id="page-25-1"></span>Требования

#### Требования QlikView и Qlik Sense

Чтобы разрешить публикацию ссылок на документы QlikView, необходимо следующее:

- QlikView версии 12.00 SR3 или новее.
- Установка QlikView с лицензией Publisher.
- Системный администратор экспортировал другой набор сертификатов (client.pfx, server.pfx и root.cer) из Qlik Sense Management Console на каждую из машин QlikView Distribution Service (QDS).
- Программа Qlik Sense настроена для использования общего содержимого.
- Подключение сервера к QlikView AccessPoint настроено для использования имени машины.

#### Требования к сертификатам QlikView

При создании набора сертификатов для QlikView необходимо следующее:

- Для создания сертификатов необходимо использовать полное имя, включая домен машины QDS.
- Сертификаты должны быть защищены паролем.
- Необходимо создать пару секретных ключей.

## Требования конфигурации

Следующие темы содержат сведения о конфигурациях, необходимые для публикации ссылок на документы QlikView в хабе Qlik Sense:

- <sup>l</sup> [Configuring](/en-US/sense-admin/Subsystems/DeployAdministerQSE/Content/Sense_DeployAdminister/QSEoW/Administer_QSEoW/Managing_QSEoW/configure-to-publish-shared-content-link.htm) Qlik Sense to allow users to publish a link to shared content (Настройка Qlik Sense для разрешения пользователям публиковать ссылку на общее содержимое)
- [Configuring](/en-US/sense-admin/Subsystems/DeployAdministerQSE/Content/Sense_DeployAdminister/QSEoW/Administer_QSEoW/Managing_QSEoW/configure-QDS-with-certificates.htm) the QlikView Distribution Service with the Qlik Sense certificates (Настройка QlikView Distribution Service с помощью сертификатов Qlik Sense)
- Creating a task to publish a link to a QlikView [document](/en-US/sense-admin/Subsystems/DeployAdministerQSE/Content/Sense_DeployAdminister/QSEoW/Administer_QSEoW/Managing_QSEoW/create-task-publish-QV-document-link.htm) in the Qlik Sense hub (Создание задачи для публикации ссылки на документ QlikView в хабе Qlik Sense)

## <span id="page-26-0"></span>Публикация ссылок на документы QlikView в хабе Qlik Sense

Для предоставления общего доступа к ссылкам на документы QlikView в хабе Qlik Sense используется QlikViewManagement Console. Для просмотра документов QlikView войдите в хаб Qlik Sense с помощью учетных данных зарегистрированного пользователя, которому был предоставлен общий доступ к документу. Щелкните ссылку на документ в окне Документы QlikView, чтобы открыть QlikViewAccessPoint в новом окне. При просмотре документов QlikView в Qlik Sense изменения не могут быть сохранены.

Отображение документов QlikView на портативных устройствах <sup>с</sup> помощью мобильного представления не поддерживается.

#### Выполните следующие действия.

1. Щелкните вкладку Documents. Откроется страница Source Document.

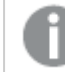

Публиковать можно только исходные документы.

- 2. Разверните экземпляр машины QDS и перейдите к документу, к которому необходимо предоставить общий доступ.
- $3.$  Щелкните  $\bullet$ , чтобы создать новую задачу.
- 4. На вкладке Distribute щелкните чтобы добавить получателя.
- 5. Выберите тип пользователя Named User.
- 6. Шелкните , чтобы добавить пользователя.

Этот зарегистрированный пользователь должен входить <sup>в</sup> группу пользователей Active Directory в QlikView и Qlik Sense.

- 7. На вкладке Document Information щелкните •, чтобы добавить атрибут.
- 8. Введите ShowInSenseHub в поле Name и true в поле Value.

#### 9. Щелкните Apply.

После запуска задачи ссылка на документ QlikView будет добавлена в хаб Qlik Sense.

# <span id="page-28-0"></span>3 Загрузка и печать

Благодаря функциям загрузки и печати листов и визуализаций пользователи могут совместно работать с людьми по всему миру, используя систему Qlik Sense. Например, можно согласовывать действия поставщиков и принимать решения о транспортировке в соответствии с данными.

Листы и визуализации можно загрузить в качестве файлов PDFs и изображений.

Qlik NPrinting может подключаться к Qlik Sense и создавать отчеты в различных выходных форматах. Например, можно создать ежедневный отчет Excel, перечисляющий медикаменты, которые необходимо перезаказать. Для получения дополнительной информации см.: [Сведения](/en-US/nprinting/Content/NPrinting/Introduction/Introduction.htm) о Qlik [NPrinting.](/en-US/nprinting/Content/NPrinting/Introduction/Introduction.htm)

# <span id="page-28-1"></span>3.1 Загрузка данных из визуализации

Данные можно загрузить из визуализации и сохранить как файл .xlsx.

Для получения информации об ограничениях количества строк и столбцов в экспортируемом файле Excel см. Метод [ExportData.](/en-US/sense-developer/Subsystems/EngineJSONAPI/Content/service-genericobject-exportdata.htm)

#### Выполните следующие действия.

- 1. Правой кнопкой мыши щелкните визуализацию, из которой необходимо загрузить данные.
- 2. Выберите Загрузить как... и Данные.
- 3. Щелкните ссылку для загрузки файла данных.
- 4. Откройте или сохраните файл.

В подокнах фильтра <sup>с</sup> одним или несколькими измерениями можно выбрать все измерения или одно из них.

## <span id="page-28-2"></span>Загрузка данных из таблицы

В диалоговом окне Настройки экспорта данных можно выбрать применение расширенного форматирования таблицы при экспорте, включая стиль и итоги строк. Расширенное форматирование таблицы невозможно применять к экспорту сводных таблиц.

Этот экспорт выполняется браузером, и поэтому может потребоваться больше времени на выполнение, особенно для больших наборов данных.

Стиль применяется к данным с учетом двух исключений:

- Изображения в ячейках таблицы не экспортируются.
- Мини-диаграммы в ячейках таблицы не экспортируются.
- Индикаторы в ячейках таблицы не экспортируются.
- Не поддерживаются следующие режимы форматирования чисел:
	- Auto
	- Длительность
	- Пользовательский
- В некоторых случаях не поддерживаются локали. Например, в Excel используются разделители, заданные на локальном компьютере, их нельзя переопределить.
- Если для столбца задано определенное выравнивание, заголовок унаследует это свойство в загруженном файле экспорта Excel.
- Двойные поля, содержащие <sub>д</sub>техт и дмит без форматирования, экспортируются как число.
- Начальная дата в Qlik Sense и Excel различается.
- Загружаемый файл не включает текст справа налево (RTL).
- В загружаемом файле не сохраняется непрозрачность цвета заливки ячейки.
- <span id="page-29-0"></span>• Цвет, определенный посредством классов CSS в пользовательских темах, не включается в файл загрузки.

# 3.2 Загрузка листа

В Qlik Sense можно загрузить весь лист в формате файла PDF.

Для листов, загруженных в формате PDF, выбранный формат бумаги и ориентация никогда не будут превышены. Если лист не умещается на странице PDF, его размер будет изменен. Качество PDF, полученных из расширенных листов или листов нестандартных форматов, может быть хуже, если размер листа слишком велик для вывода на одной странице PDF.

<span id="page-29-1"></span>Процесс загрузки выглядит по-другому на устройстве с сенсорным экраном.

## Сведения о пропорциях

Доступны два параметра пропорций:

#### Сохранить текущий размер

- Масштаб всего листа меняется так, чтобы поместить объект в выбранный формат и сохранить ориентацию страницы PDF.
- Пропорции диаграмм остаются такими же, как и в окне браузера. То есть, возможно обрезание визуализаций.
- Лист будет выровнен на странице по правому краю.
- <sup>l</sup> Разрешение зависит от размера окна браузера. Документ PDF, распечатанный из окна браузера большего, чем выбранный формат, размера, может быть более зернистым, так как число выводимых на печать пикселей меньше числа пикселей в оригинальном документе.

#### По размеру страницы

• Масштаб всего листа меняется так, чтобы поместить лист в выбранный формат и сохранить ориентацию страницы PDF.

- Пропорции диаграммы меняются так, чтобы заполнить страницу. Пропорции изменяются соответственно. Вокруг диаграмм может быть больше пространства, чтобы страница выглядела заполненной.
- <span id="page-30-0"></span>• Лист будет выровнен на странице по правому краю.

## Загрузка листов

Выполните следующие действия.

- 1. Откройте лист, который необходимо загрузить.
- 2. Щелкните **Приверите Загрузить лист в формате PDF.** Откроется диалоговое окно Параметры PDF.
- 3. С помощью раскрывающегося меню Размер бумаги выберите измерения страницы.
- 4. Нажимайте + или рядом с параметром Разрешение (точек на дюйм) для увеличения или уменьшения разрешения соответственно. Можно также ввести точное значение. Минимальное значение составляет 72 DPI, максимальное — 300 DPI.
- 5. Нажмите параметр Ориентация и выберите Вертикальная или Горизонтальная.
- 6. В области Параметры пропорций доступны следующие параметры.
	- Сохранить текущий размер
	- По размеру страницы
- <span id="page-30-1"></span>7. Нажмите кнопку Экспорт, чтобы приступить к созданию изображения.

### Ограничения

- Сводные таблицы, полученные в результате загрузки, являются нерасширяемыми. Частичное расширение или полноэкранный режим не сохраняются.
- Сторонние расширения, окна фильтров и кнопки действий загружаются как пустые изображения.
- Расширения визуализации (пользовательские объекты) нельзя загрузить в виде документов PDF. Их можно загрузить как изображения.
- Объекты динамического вида не поддерживаются
- Режим предварительного просмотра недоступен в окне Загрузить, если в браузере не установлен подключаемый модуль PDF.
- При загрузке листа из приложения, в котором используется пользовательская тема, тема сохраняется только в визуализациях. Стили листа, в том числе фоновый цвет, не применяются к загруженному файлу PDF.
- <span id="page-30-2"></span>• Качество PDF, полученных из расширенных листов или листов нестандартных форматов, может быть хуже, если размер листа слишком велик для вывода на одной странице PDF.

# 3.3 Загрузка визуализации

Пользователь может загружать визуализации в виде изображений или файлов PDF.

## <span id="page-31-0"></span>Загрузка визуализаций с настольных устройств

#### Загрузка в виде изображения

Выполните следующие действия.

- 1. Щелкните ••• в верхней правой части визуализации или щелкните визуализацию правой кнопкой мыши.
- 2. В меню параметров выберите Загрузить > Изображение. Откроется диалоговое окно Параметры изображения.
- 3. Выберите вариант сохранения Текущих параметров или измените их с помощью параметров раздела Пользовательский.
	- При выборе Текущие отобразятся ширина и высота исходной диаграммы, а также разрешение экрана в точках на дюйм. Можно выбрать формат вывода .png или .jpeg в раскрывающемся меню Тип файла.
	- Можно настроить измерения и разрешение экспортируемого изображения. Для этого щелкните параметр Пользовательский. Чтобы установить ширину или высоту нового изображения, щелкните соответственно + или -, чтобы увеличить или уменьшить ширину и высоту. Можно также ввести точное значение. Минимальное значение составляет 8 пикселей, максимальное — 2000 пикселей.

Чтобы установить разрешение нового изображения, нажимайте + или - рядом с параметром Разрешение (точек на дюйм) для увеличения или уменьшения разрешения соответственно. Можно также ввести точное значение. Минимальное значение составляет 72 точки на дюйм, максимальное — 300 точек на дюйм.

4. Нажмите кнопку Экспорт, чтобы приступить к созданию изображения.

#### Рекомендации

Далее указаны подсказки касательно загрузки визуализации в виде изображения.

- Максимальный размер экспортируемого изображения составляет 2000 на 2000 пикселей. Если в результате экспорта будет получено изображение большего размера, следует уменьшить его размер с помощью параметра Пользовательский.
- Для сохранения пропорций необходимо изменить параметры Ширина (пиксели) и Высота (пиксели) соответственно.
- При увеличении разрешения изображения необходимо также увеличить ширину и высоту, используя один и тот же масштаб, для сохранения размера изображения.

### Загрузка в формате PDF

- 1. В меню выберите Загрузить как... и PDF. Откроется диалоговое окно Параметры документа PDF.
- 2. Выберите Размер бумаги; для этого прокрутите соответствующее раскрывающееся меню и щелкните необходимый элемент.
- 3. Для увеличения или уменьшения значения параметра Разрешение (точек на дюйм) нажимайте + или -. Можно также ввести точное значение. Минимальное значение составляет 72 точки на дюйм, максимальное — 300 точек на дюйм.
- 4. Нажмите параметр Ориентация и выберите Вертикальная или Горизонтальная.
- 5. В области Параметры пропорций доступны следующие параметры.
	- Сохранить текущий размер для вставки визуализации в документ PDF без изменения размера. Если полученный документ PDF меньше визуализации, она будет обрезана.
	- Параметр По размеру страницы, не сохранять пропорции изменяет высоту и ширину визуализации для отображения на всю страницу. Пропорции изменяются соответственно.
- 6. Нажмите кнопку Экспорт, чтобы приступить к созданию изображения.

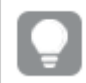

Можно распечатать файл PDF для создания бумажной копии визуализации.

## <span id="page-32-0"></span>Загрузка визуализаций с мобильных устройств

Визуализации также можно загрузить с помощью мобильных устройств.

На устройствах Android загрузка визуализации запускается <sup>в</sup> новой вкладке. В том случае, если серверу не присвоен доверенный сертификат, при загрузке отображается предупреждение системы безопасности, <sup>а</sup> не запрос начала загрузки. При экспорте <sup>с</sup> мобильных устройств экспорт <sup>в</sup> PDF является опцией по умолчанию.

### Загрузка в формате PDF

При загрузке с мобильных устройств PDF является опцией по умолчанию.

Выполните следующие действия.

- 1. Нажмите визуализацию, которую необходимо загрузить, чтобы увеличить масштаб.
- 2. Шелкните  $\equiv$  и выберите Экспорт. Сохраните параметр по умолчанию PDF в раскрывающемся меню Выбрать тип файла.
- 3. Выберите Размер бумаги; для этого прокрутите соответствующее раскрывающееся меню и щелкните необходимый тип.
- 4. Нажмите параметр Ориентация и выберите Вертикальная или Горизонтальная.
- 5. Нажмите Экспорт, чтобы приступить к созданию файла PDF.
- 6. Чтобы загрузить файл PDF, нажмите ссылку Щелкните, чтобы загрузить файл PDF.

#### Загрузка в виде изображения

- 1. Нажмите визуализацию, которую необходимо загрузить, чтобы увеличить масштаб.
- 2. Щелкните  $\equiv$  и выберите Экспорт.
- 3. Откройте раскрывающийся список Выбрать тип файла и щелкните PNG или JPEG, чтобы выбрать необходимый формат изображения.
- 4. Нажмите кнопку Экспорт, чтобы приступить к созданию изображения.
- <span id="page-33-0"></span>5. Чтобы загрузить файл изображения, нажмите ссылку Щелкните, чтобы загрузить файл изображения.

### Ограничения

- <sup>l</sup> Будет загружена только видимая часть визуализации. К примеру, в ходе загрузки таблицы, содержащей полосы прокрутки, данная таблица не будет загружена полностью. Будет получено изображение, на котором отображаются полосы прокрутки и выделенная ими область окна.
- Загрузка следующих типов объектов невозможна:
	- Фильтры
	- Заголовки листов
- <span id="page-33-1"></span>• Расширение визуализации (пользовательский объект) можно загрузить, если для него разрешена функция загрузки, а также если это предусмотрено правилами безопасности установки.

## 3.4 Загрузка истории

Историю можно загрузить в виде презентации PowerPoint или файла PDF. История будет экспортирована с состояниями выборок, использовавшимися для ее создания. Выборки, примененные в ходе воспроизведения истории, будут проигнорированы.

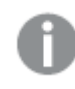

Эта функция недоступна на мобильных устройствах.

## <span id="page-33-2"></span>Загрузка в виде презентации PowerPoint

Можно создать презентацию PowerPoint из истории, которая создана с помощью функции повествования.

- 1. Откройте историю, которую необходимо загрузить.
- 2. Щелкните **и выберите Загрузить историю в формате PowerPoint**. Откроется диалоговое окно Параметры PowerPoint.
- 3. Чтобы изменить Размер слайда и Разрешение (точек на дюйм) по умолчанию, выберите необходимые значения в двух раскрывающихся списках.
- 4. В нижней строке диалогового окна отображается результат применения параметров.
- 5. Щелкните Экспорт. Если презентация PowerPoint создана, в диалоговом окне отобразится ссылка.
- 6. Перейдите по ссылке. Презентация будет загружена в расположение загрузки вашего браузера по умолчанию.
- 7. Чтобы закрыть диалоговое окно, щелкните Отмена.

#### Предварительно настроенные размеры слайдов PowerPoint

По умолчанию размер слайда экспортированной презентации составляет 960 на 540 пикселей с соотношением сторон экрана 16:9, а также с разрешением 220 точек на дюйм.

Можно выбрать любой размер из трех предварительно настроенных размеров слайда и пропорции для слайдов PowerPoint. Доступен также пользовательский параметр. Предварительно настроенные размеры слайда:

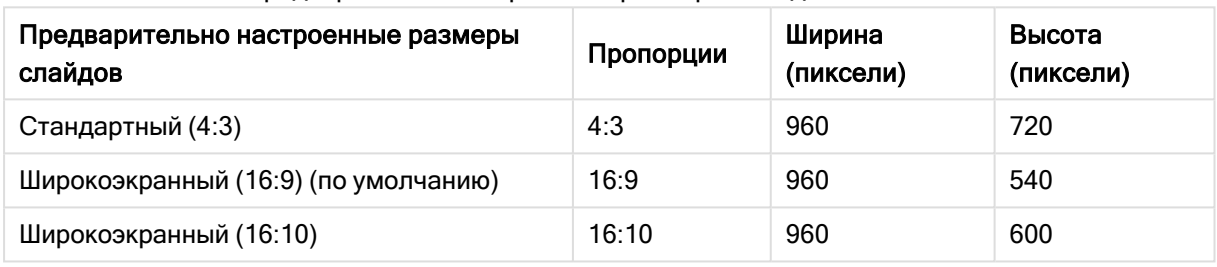

#### Предварительно настроенные размеры слайдов PowerPoint

Доступно три разрешения: 220, 150 и 96 точек на дюйм.

#### Установка высоты и ширины слайда по выбору

Для экспортированных слайдов можно установить размеры, отличные от предварительно настроенных, выбрав в раскрывающемся списке Размер слайда диалогового окна Параметры PowerPoint элемент Пользовательский. В этом случае отобразится диалоговое окно, которое позволит настроить ширину и высоту слайда в пикселях.

Выполните следующие действия.

• Щелкните + или - для увеличения или уменьшения значения высоты или ширины. Также можно ввести точное значение непосредственно в поле.

Для сохранения пропорций необходимо изменить параметры Ширина (пиксели) <sup>и</sup> Высота (пиксели) соответственно.

## <span id="page-34-0"></span>Загрузка в виде файла PDF

С помощью функции повествования можно загрузить историю в виде файла PDF.

- 1. Откройте историю, которую необходимо загрузить.
- 2. Щелкните  $\equiv$  и выберите Загрузить историю в формате PDF. Откроется диалоговое окно Параметры PDF.
- 3. Чтобы изменить Размер бумаги по умолчанию, выберите необходимые значения в двух раскрывающихся списках.
- 4. Чтобы установить разрешение нового изображения, нажимайте + или рядом с параметром Разрешение (точек на дюйм) для увеличения или уменьшения разрешения соответственно. Можно также ввести точное значение. Минимальное значение составляет 72 точки на дюйм, максимальное — 300 точек на дюйм.
- 5. Щелкните параметр Ориентация и выберите Вертикальная или Горизонтальная.
- 6. В области Параметры пропорций доступны следующие параметры:
	- Сохранить текущий размер для вставки визуализации в документ PDF без изменения размера. Если полученный документ PDF меньше визуализации, она будет обрезана.
	- Параметр По размеру страницы изменяет высоту и ширину визуализации для отображения на всю страницу. Пропорции изменяются соответственно.
- 7. В нижней строке диалогового окна отображается результат применения параметров.
- 8. Щелкните Экспорт. Если презентация PDF создана, в диалоговом окне отобразится ссылка.
- 9. Чтобы загрузить файл PDF, щелкните ссылку Щелкните, чтобы загрузить файл PDF. Презентация будет загружена в расположение загрузки вашего браузера по умолчанию.
- <span id="page-35-0"></span>10. Чтобы закрыть диалоговое окно, щелкните Отмена.

## 3.5 Поиск и устранение неисправностей — загрузка

В этом разделе описаны проблемы, которые могут произойти при экспорте данных или историй в Qlik Sense.

### <span id="page-35-1"></span>Анонимные пользователи не могут загрузить данные приложения

Необходимо разрешить анонимным пользователям загружать данные, к примеру, в формате изображений/pdf/данных визуализаций.

#### Возможная причина

Правило безопасности, предоставляющее анонимным пользователям право загрузки данных, отсутствует.

#### Предлагаемые меры

Разрешить анонимным пользователям загрузку данных можно путем создания копии правила безопасности ExportAppData и изменения этой копии таким образом, чтобы оставить только resource.HasPrivilege("read") в строке Условия. Для получения дополнительной информации см. Правила безопасности, [установленные](/en-US/sense-admin/Subsystems/DeployAdministerQSE/Content/Sense_DeployAdminister/QSEoW/Administer_QSEoW/Managing_QSEoW/preinstalled-QMC-security-rules.htm) в Qlik Sense.

## <span id="page-36-0"></span>Не удается загрузить визуализацию в виде изображения

При попытке загрузить визуализацию в виде изображения не удалось выполнить загрузку.

#### Возможная причина

Визуализация, которую требуется загрузить, имеет слишком большой размер. Максимальный размер загружаемого изображения составляет 2000 на 2000 пикселей.

#### Предлагаемые меры

<span id="page-36-1"></span>В ходе загрузки в диалоговом окне Параметры рисунка нажмите кнопку Пользовательский и задайте размер изображения, не превышающий 2000 на 2000 пикселей.

## В файлах PDF отображаются символы пробела

Символы пробела отображаются в файлах PDF, которые были созданы в процессе загрузки историй с метками на японском, корейском, китайском (упрощенное письмо) и китайском (традиционное письмо) языках.

#### Возможная причина

Для загрузки историй на этих языках требуется соответствующий шрифт, иначе будет использоваться шрифт Times New Roman, установленный по умолчанию. Шрифт Times New Roman не поддерживает японский, корейский, китайский (упрощенное письмо) и китайский (традиционное письмо) язык.

Он применяется только к тексту в объектах заголовков или параграфов истории. Он не применяется к встроенным визуализациям.

Если в редакторе загрузки данных для приложения в параметре CollationLocale объявлены значения ja, ja-JP, ko, ko-KR, zh-CN, zh-TW, для создания файла PDF функция загрузки будет использовать первый доступный шрифт из этого списка в том порядке, в котором они указаны:

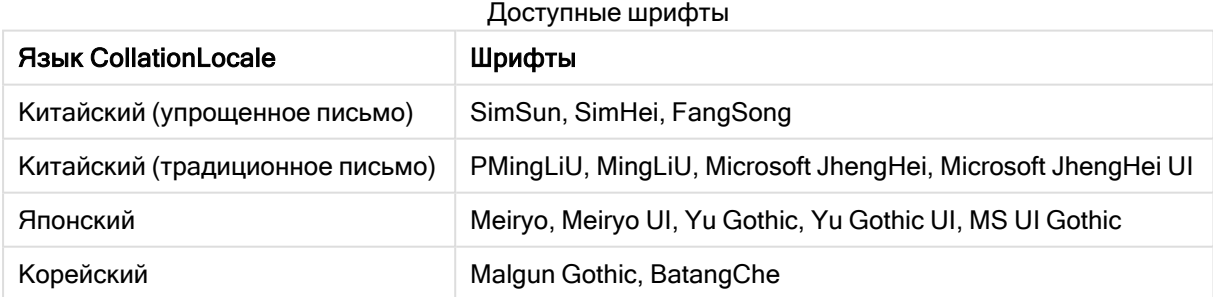

Если не удастся найти ни один из перечисленных выше шрифтов, символы, для которых требуется китайский, корейский или японский шрифт, не будут напечатаны. На их месте будут пробелы.

#### Предлагаемые меры

Установите один из этих шрифтов, необходимых для загрузки PDF, для используемого языка. Выбрать шрифт невозможно, поскольку система будет использовать только те, что перечислены в таблице, в указанном порядке.

Убедитесь, что используемые метки имеют тот же язык, который установлен в параметре CollationLocale. Если они отличаются, в созданном отчете будут корректно отображаться только общие символы.

<span id="page-37-0"></span>Языки с порядком чтения справа налево, такие как арабский и иврит, в настоящее время не поддерживаются в метках.

## После загрузки листа, таблицы представления данных снова приняли вид визуализаций

Лист был загружен целиком, однако все визуализации, преобразованные в таблицы данных, слова приняли вид исходных визуализаций.

#### Возможная причина

Загрузка представления данных визуализации не поддерживается.

#### Предлагаемые меры

Загрузите данные каждой визуализации с помощью параметра загрузки данных.